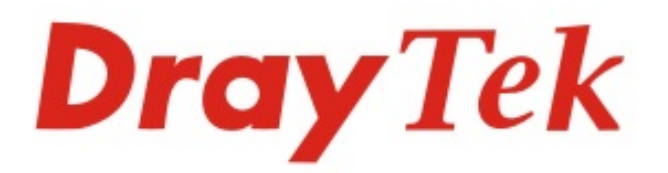

## Vigor2620 LTE series **LTE Router**

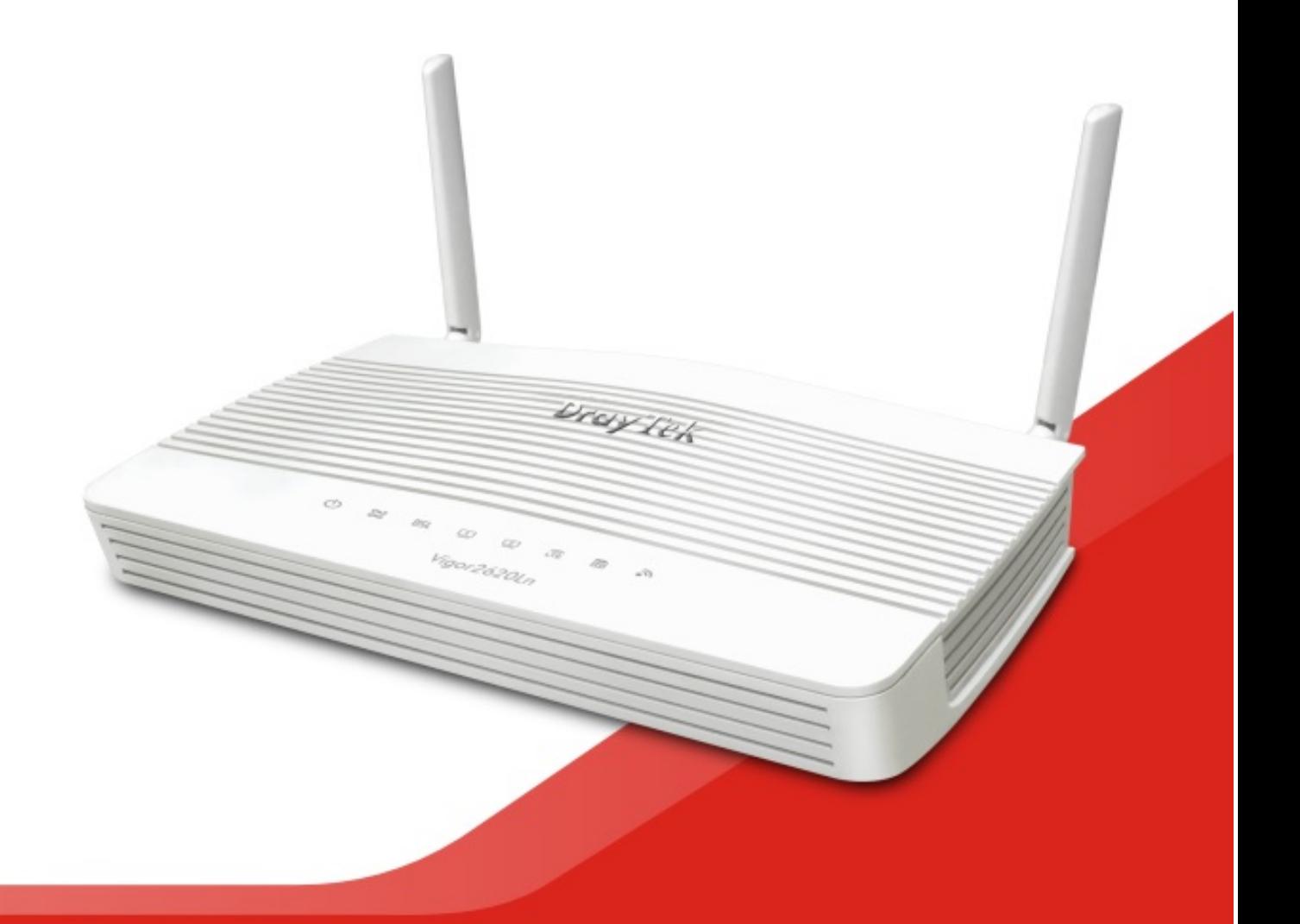

**QUICK START GUIDE (RF MODEL)** 

 $V1.0$ 

# **Vigor2620 LTE Series LTE Router Quick Start Guide (For RF Model)**

**Version: 1.0 Firmware Version: V3.8.11 (For future update, please visit DrayTek web site) Date: April 8, 2019**

## **Intellectual Property Rights (IPR) Information**

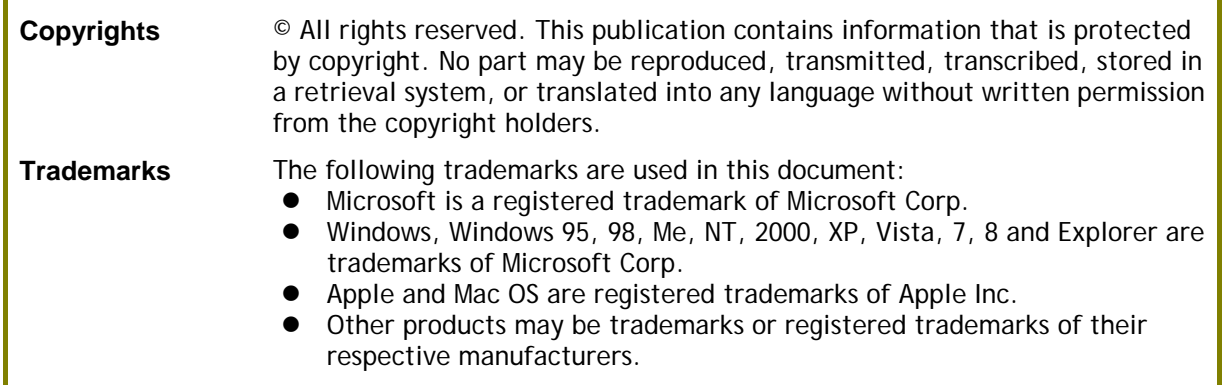

### **Safety Instructions and Approval**

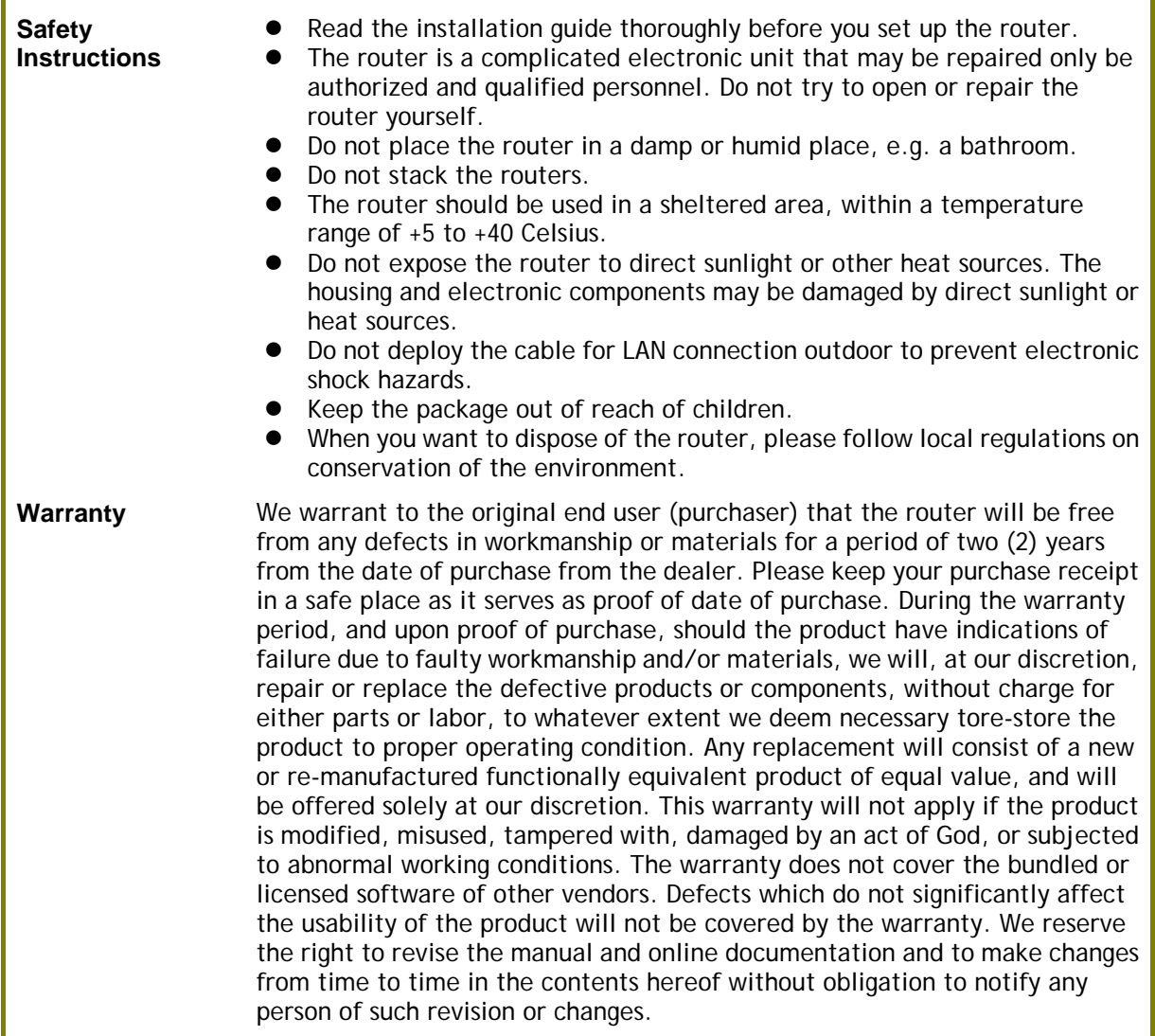

# **Declaration of Conformity**

Hereby, DrayTek Corporation declares that the radio equipment type Vigor2620 is in compliance with Directive 2014/53/EU.

The full text of the EU Declaration of Conformity is available at the following internet address:

http://www.draytek.com.tw/ftp/Vigor2620/Document/CE/

Manufacturer: DrayTek Corp.

Address: No. 26, Fu Shing Road, HuKou Township, HsinChu Industrial Park, Hsin-Chu County, Taiwan 303

Product: Vigor2620 Series

Frequency Information for Europe area:

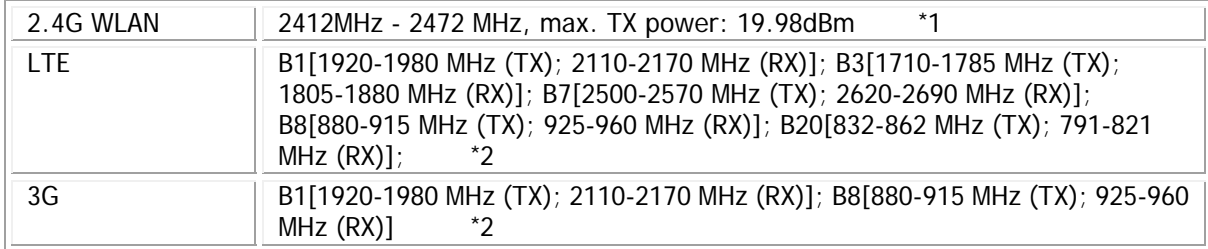

(\*1: for 2.4G WLAN model; \*2: for LTE model)

This product is designed for LTE, DSL and 2.4GHz WLAN network throughout the EC region.

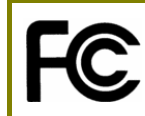

#### **Regulatory Information**

Federal Communication Commission Interference Statement

This equipment has been tested and found to comply with the limits for a Class B digital device, pursuant to Part 15 of the FCC Rules. These limits are designed to provide reasonable protection against harmful interference in a residential installation. This equipment generates, uses and can radiate radio frequency energy and, if not installed and used in accordance with the instructions, may cause harmful interference to radio communications. However, there is no guarantee that interference will not occur in a particular installation. If this equipment does cause harmful interference to radio or television reception, which can be determined by turning the equipment off and on, the user is encouraged to try to correct the interference by one of the following measures:

- Reorient or relocate the receiving antenna.
- **•** Increase the separation between the equipment and receiver.
- Connect the equipment into an outlet on a circuit different from that to which the receiver is connected.
- Consult the dealer or an experienced radio/TV technician for help.

This device complies with Part 15 of the FCC Rules. Operation is subject to the following two conditions:

(1) This device may not cause harmful interference, and

(2) This device may accept any interference received, including interference that may cause undesired operation.

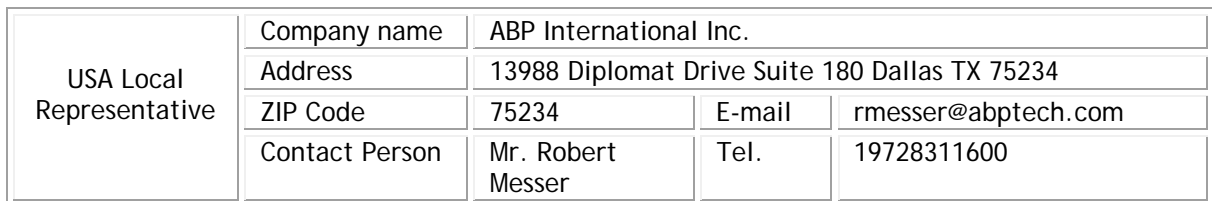

Caution: Any changes or modifications not expressly approved by the party responsible for compliance could void the user's authority to operate the equipment.

The antenna/transmitter should be kept at least 20 cm away from human body.

DrayTek Vigor2620 series VDSL2/ADSL2+ routers are compliant with 47 C.F.R. Part 68.

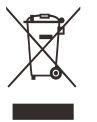

More update, please visit www.draytek.com.

#### **Table of Contents**

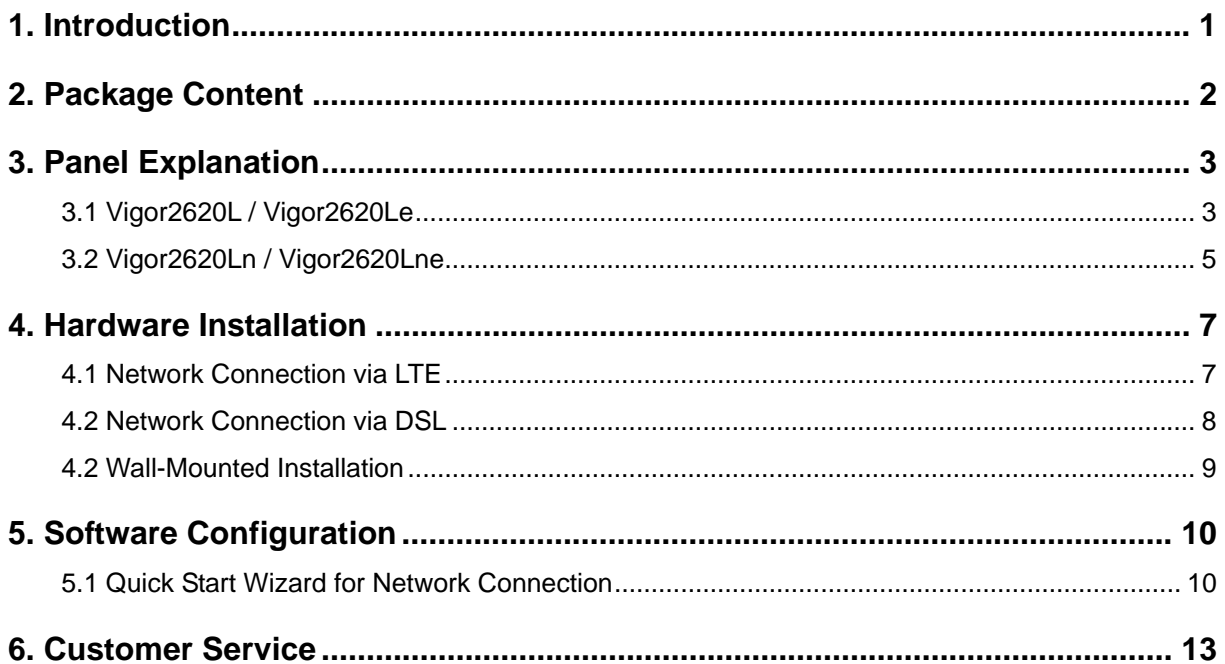

## 1. Introduction

Vigor2620 LTE series is a router equipped with an LTE module which allows you to access the Internet via a SIM card.

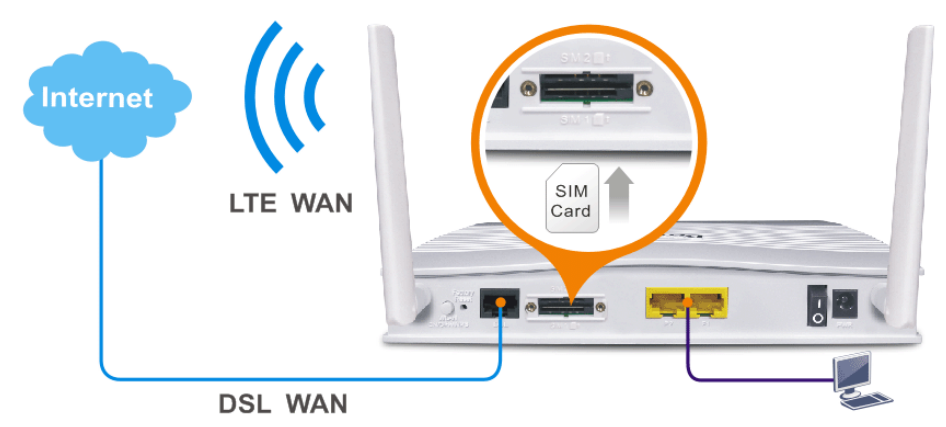

By adopting hardware-based VPN platform and hardware encryption of AES/DES/3DES, and hardware key hash of SHA-1/MD5, the router increases the performance of VPN greatly and offers several protocols (such as IPSec/PPTP/L2TP).

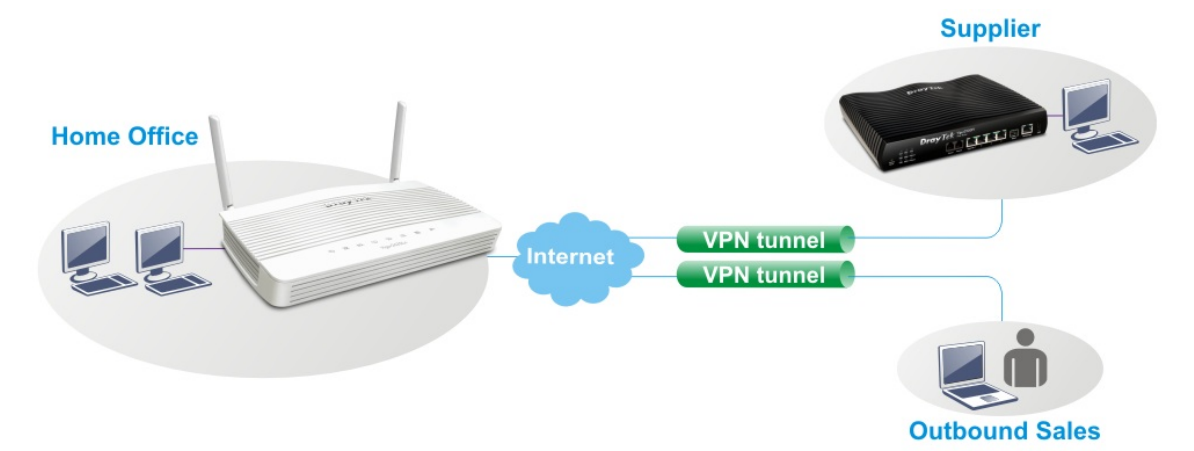

With multi-subnet for secure and efficient workgroup management, Vigor router integrates IP layer QoS, NAT session/bandwidth management to help users control works well with large bandwidth.

The object-based design used in SPI (Stateful Packet Inspection) firewall allows users to set firewall policy with ease. CSM (Content Security Management) provides users control and management in IM (Instant Messenger) and P2P (Peer to Peer) more efficiency than before.

In addition, DoS/DDoS prevention and URL/Web content filter strengthen the security outside and control inside.

## 2. Package Content

Take a look at the package content. If there is anything missed or damaged, please contact DrayTek or dealer immediately.

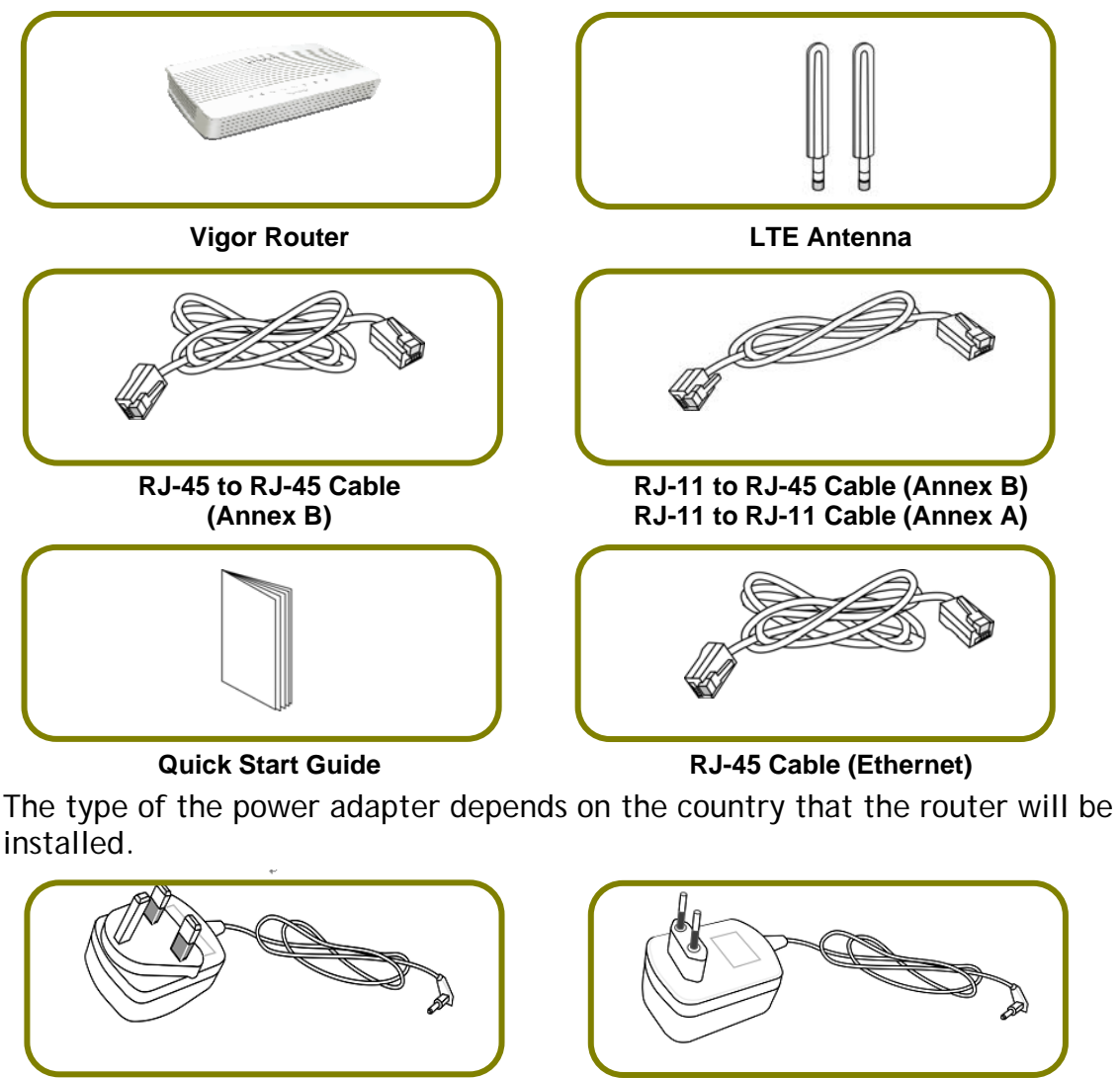

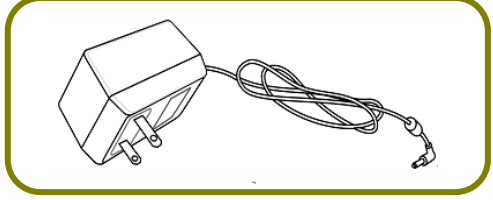

USA/Taiwan-type Power Adapter **AU/NZ-type Power Adapter** 

**UK-type Power Adapter EU-type Power Adapter** 

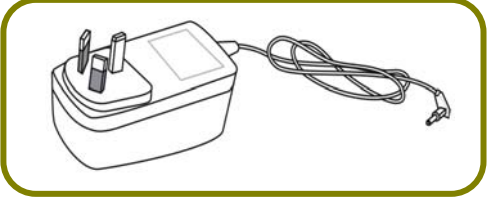

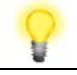

**Note** Important: Remove protective film before use to ensure ventilation.

## 3. Panel Explanation

## 3.1 Vigor2620L / Vigor2620Le

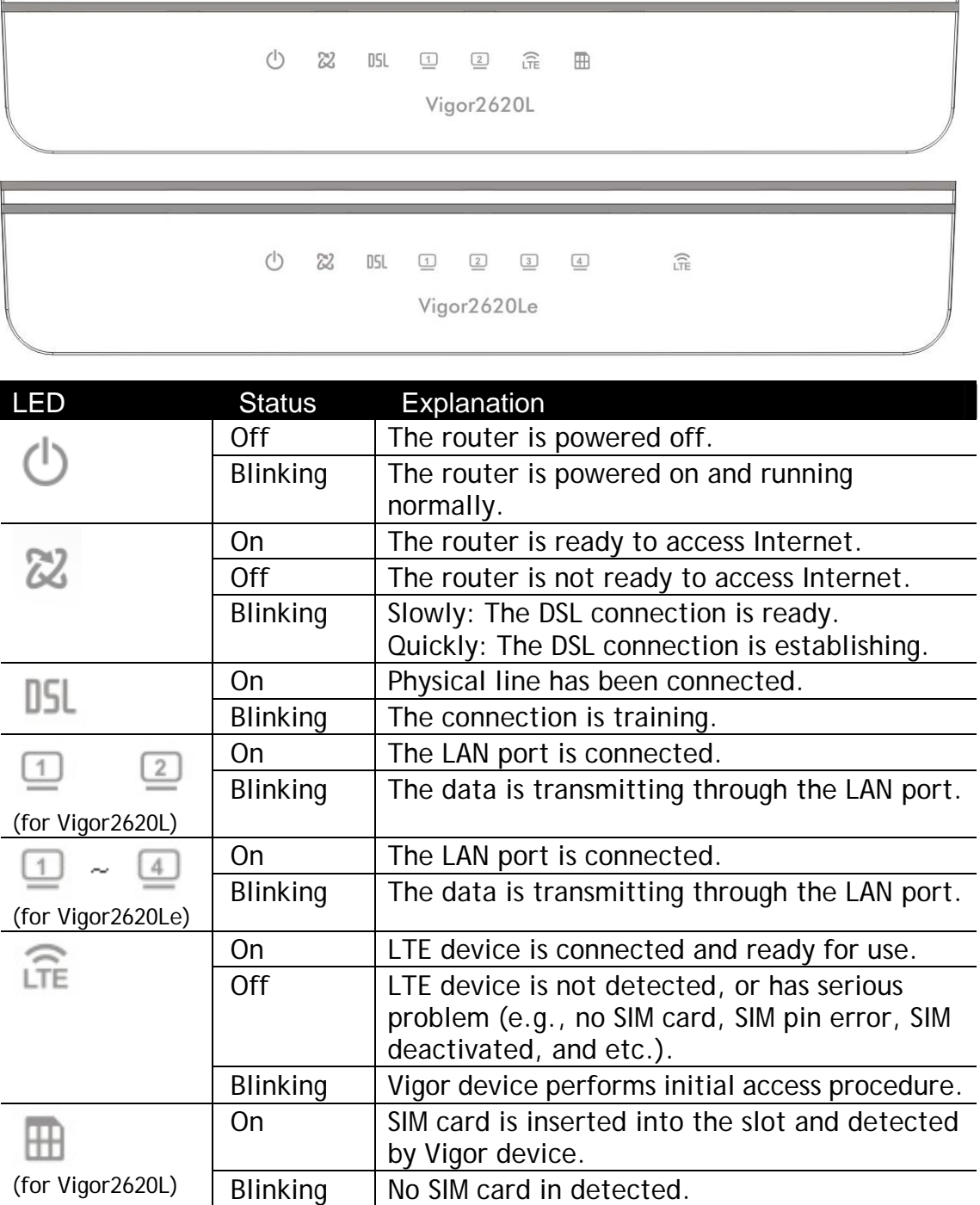

J.

Vigor2620L,

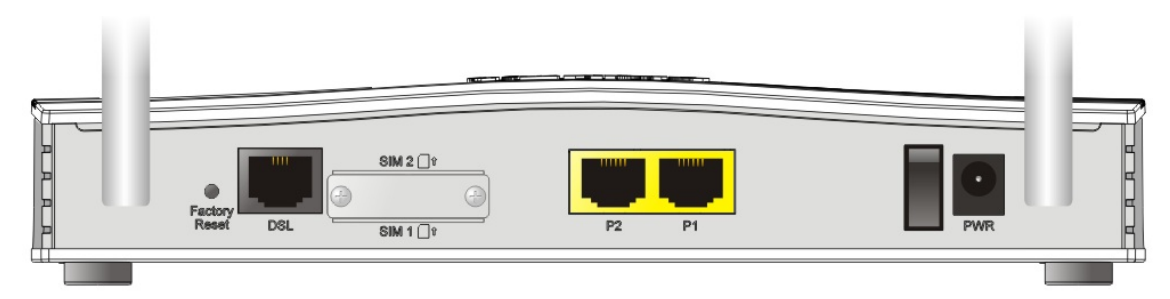

Vigor2620Le,

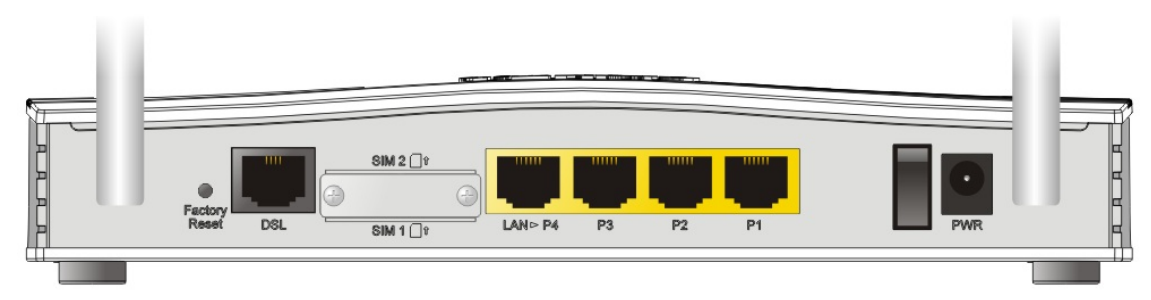

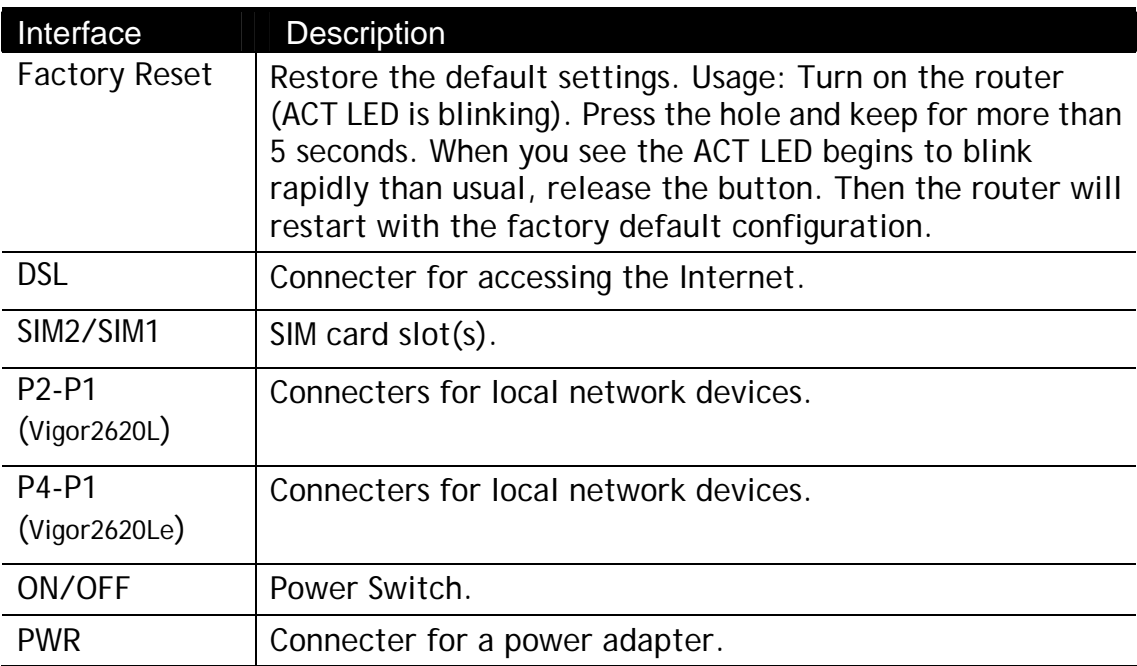

## 3.2 Vigor2620Ln / Vigor2620Lne

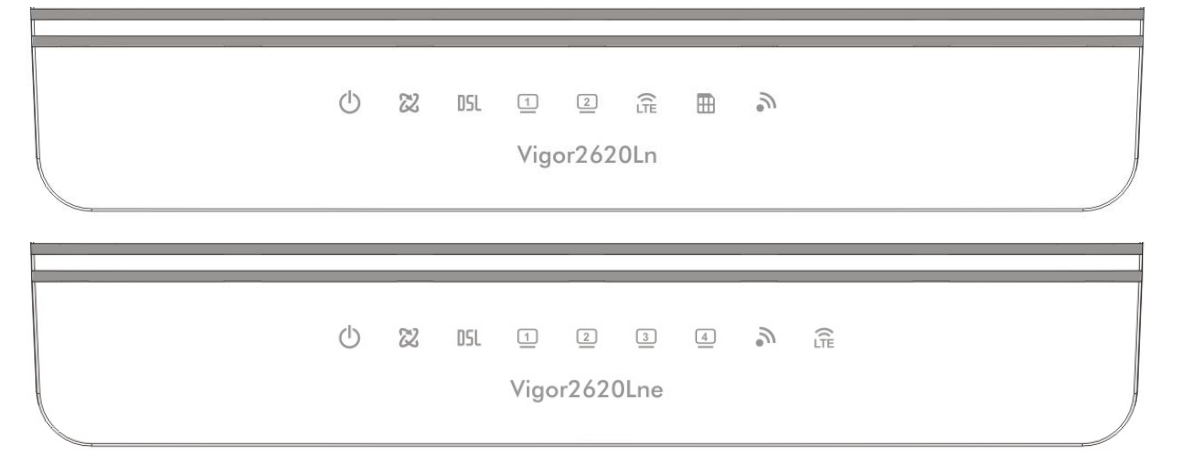

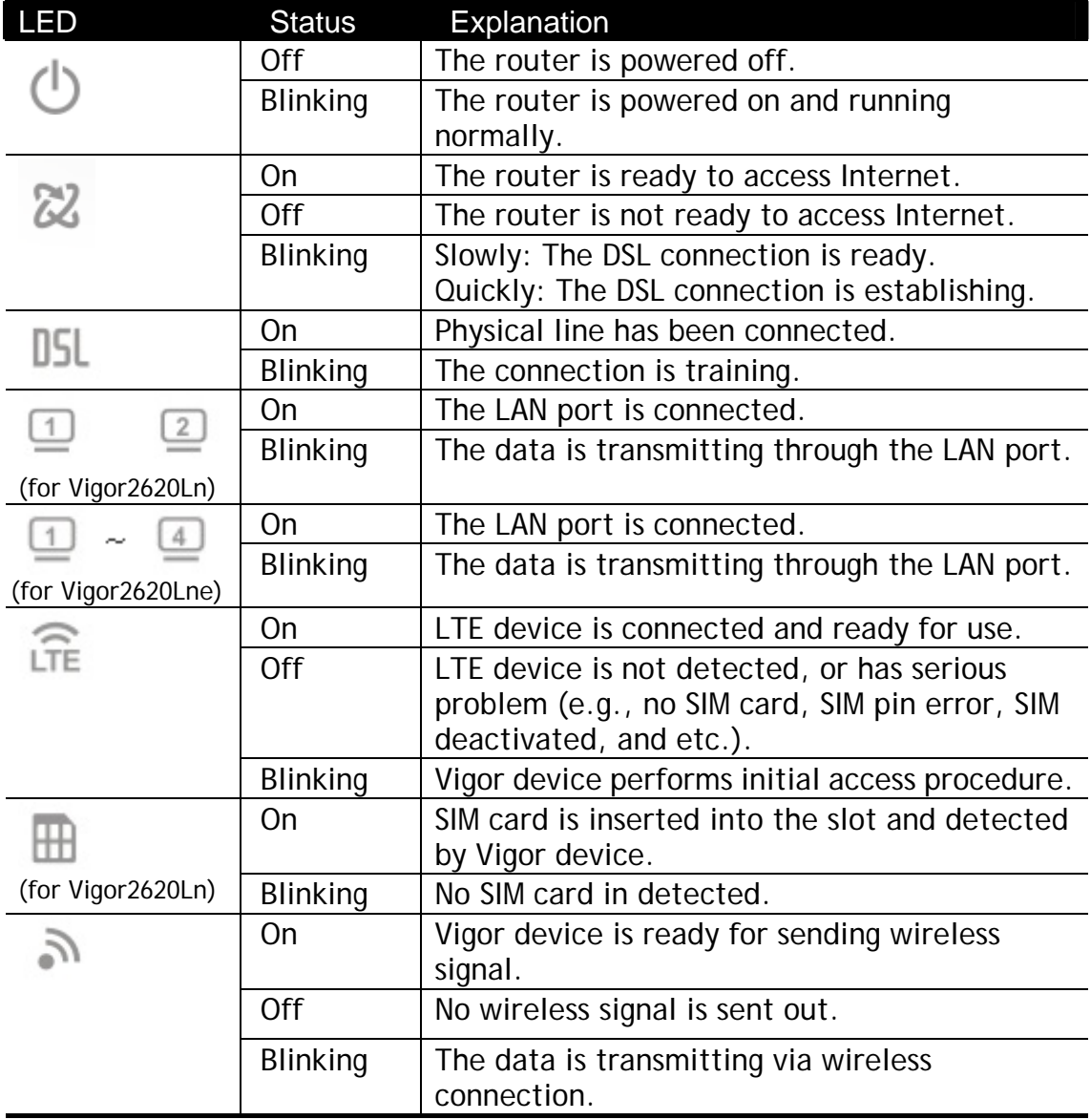

Vigor2620Ln,

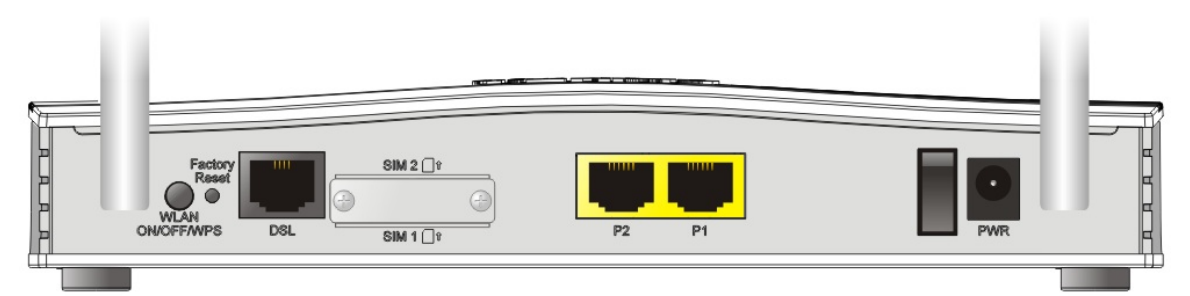

Vigor2620Lne,

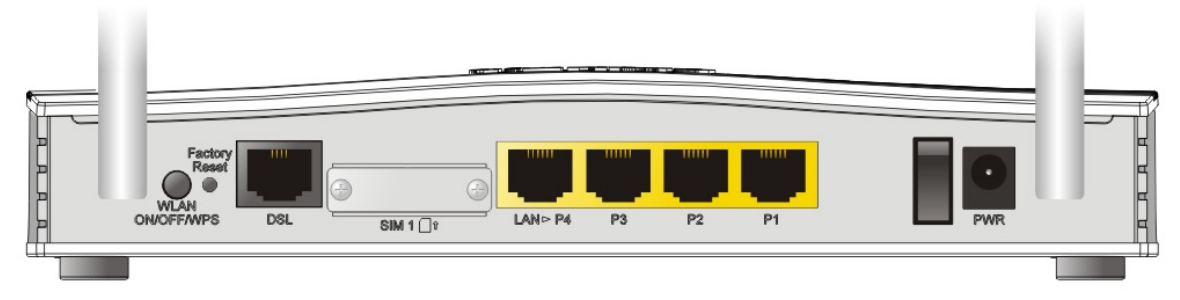

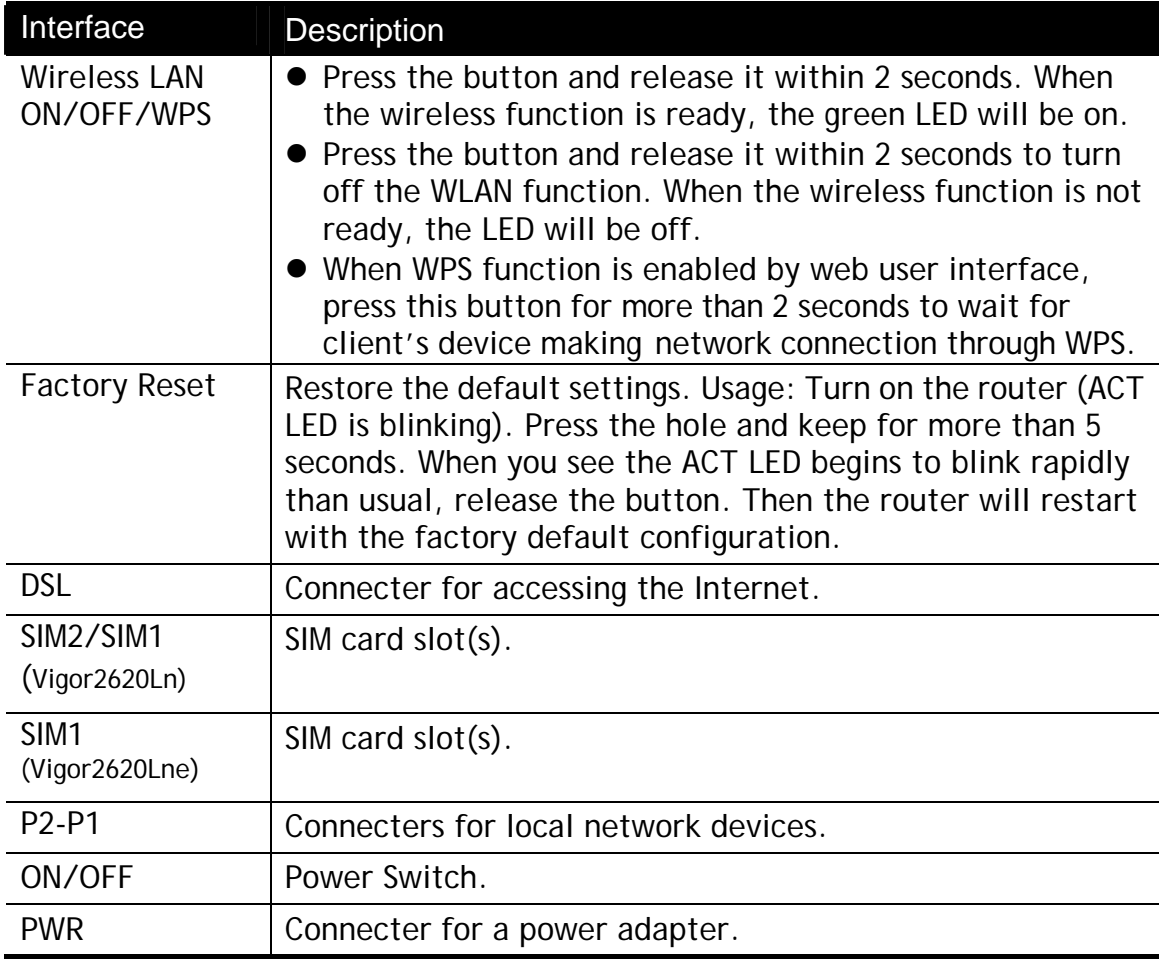

## 4. Hardware Installation

This section will guide you to install the router through hardware connection and configure the router's settings through web browser.

Before starting to configure the router, you have to connect your devices correctly.

#### 4.1 Network Connection via LTE

1. Install the SIM card into the card slot. The back plate of the SIM card slot must be removed first and the direction of card notch must be on the left side.

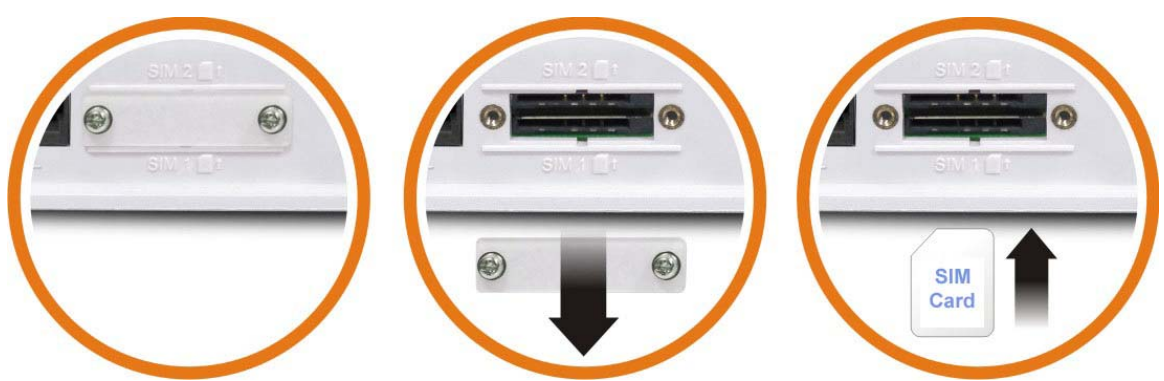

After installing the SIM card, fasten the back plate again.

- 2. Connect to your computer with a RJ-45 cable.
- 3. Connect one end of the power cord to the power port of this device. Connect the other end to the wall outlet of electricity.
- 4. Power on the router.
- 5. Check the **power, LTE** and **LAN** LEDs to assure network connections.

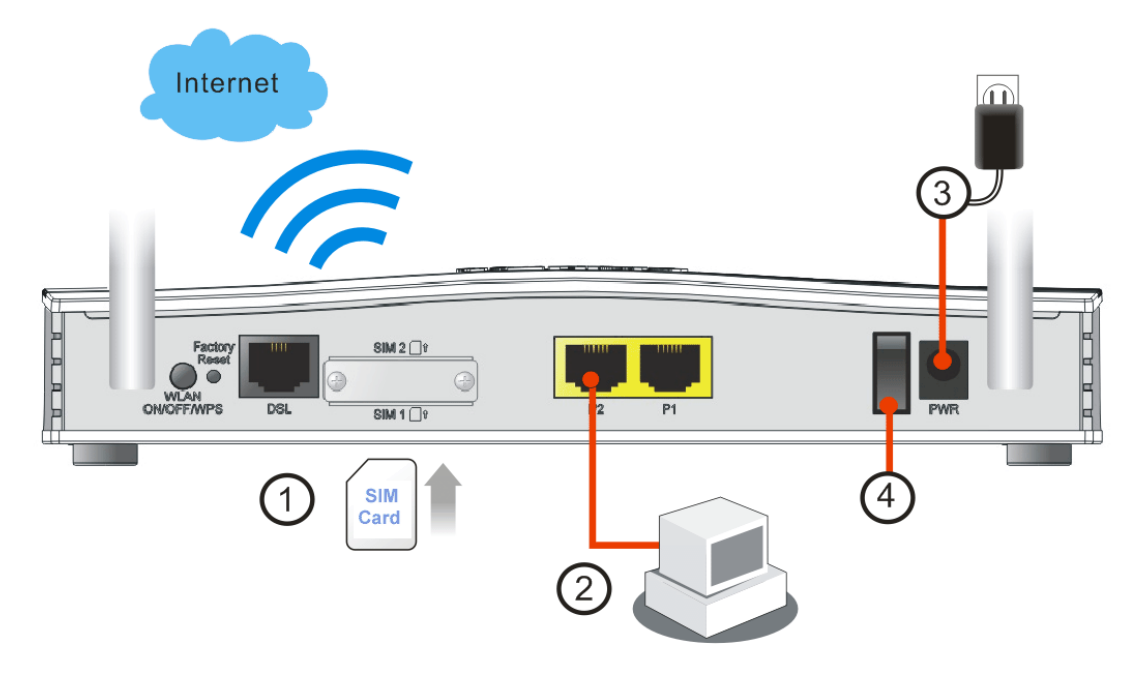

#### 4.2 Network Connection via DSL

- 1. Connect the DSL interface to the external ADSL splitter with an ADSL line cable.
- 2. Connect to your computer with a RJ-45 cable.
- 3. Connect one end of the power cord to the power port of this device. Connect the other end to the wall outlet of electricity.
- 4. Power on the router.
- 5. Check the **power** and **DSL**, **LAN** LEDs to assure network connections.

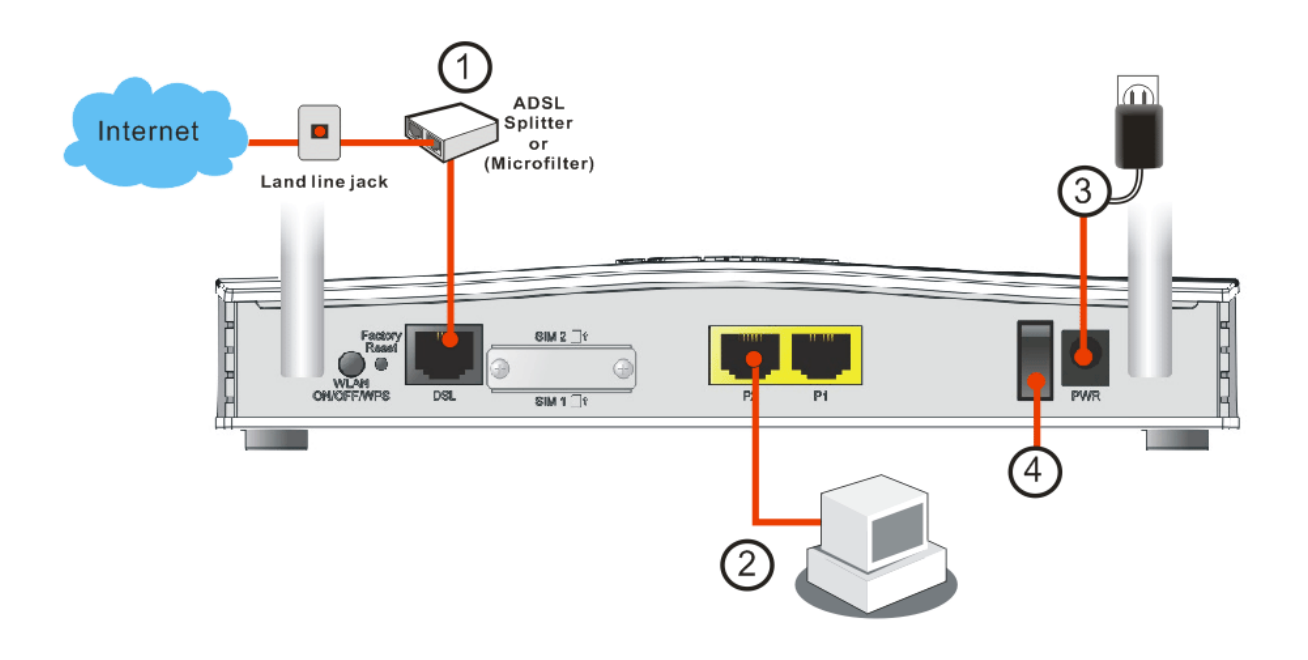

#### 4.2 Wall-Mounted Installation

Vigor router has keyhole type mounting slots on the underside.

- 1. A template is provided on the Vigor router packaging box to enable you to space the screws correctly on the wall.
- 2. Place the template on the wall and drill the holes according to the recommended instruction.
- 3. Fit screws into the wall using the appropriate type of wall plug.

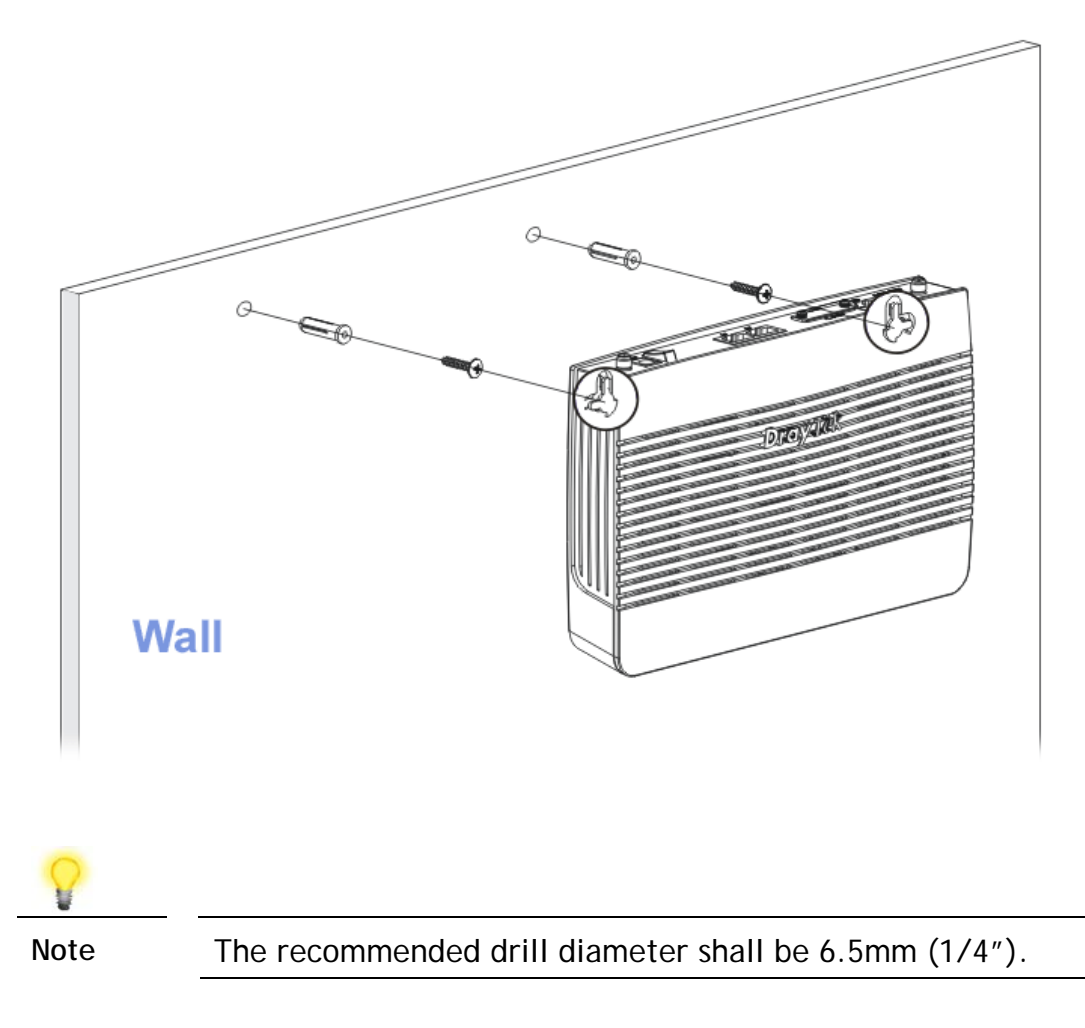

4. When you finished about procedure, the router has been mounted on the wall firmly.

## 5. Software Configuration

To access Internet, please finish basic configuration after completing the hardware installation.

#### 5.1 Quick Start Wizard for Network Connection

The **Quick Start Wizard** is designed for you to easily set up your router for Internet access. You can directly access the **Quick Start Wizard** via Web User Interface. Make sure your PC connects to the router correctly.

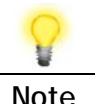

**Note** You may either simply set up your computer to get IP dynamically from the router or set up the IP address of the computer to be the same subnet as **the default IP address of Vigor router 192.168.1.1**. For the detailed information, please refer to - Trouble Shooting of the user's guide.

Open a web browser on your PC and type **http://192.168.1.1.** A pop-up window will open to ask for username and password. Please type "admin/admin" as the Username/Password and click **Login**.

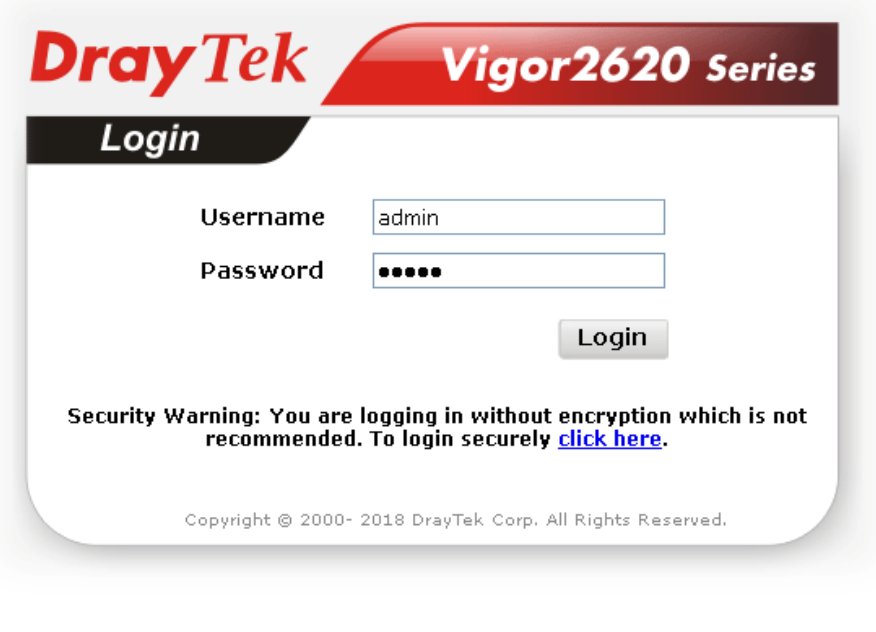

**Note** If you fail to access to the web configuration, please go to "Trouble Shooting" on User's Guide for detecting and solving your problem.

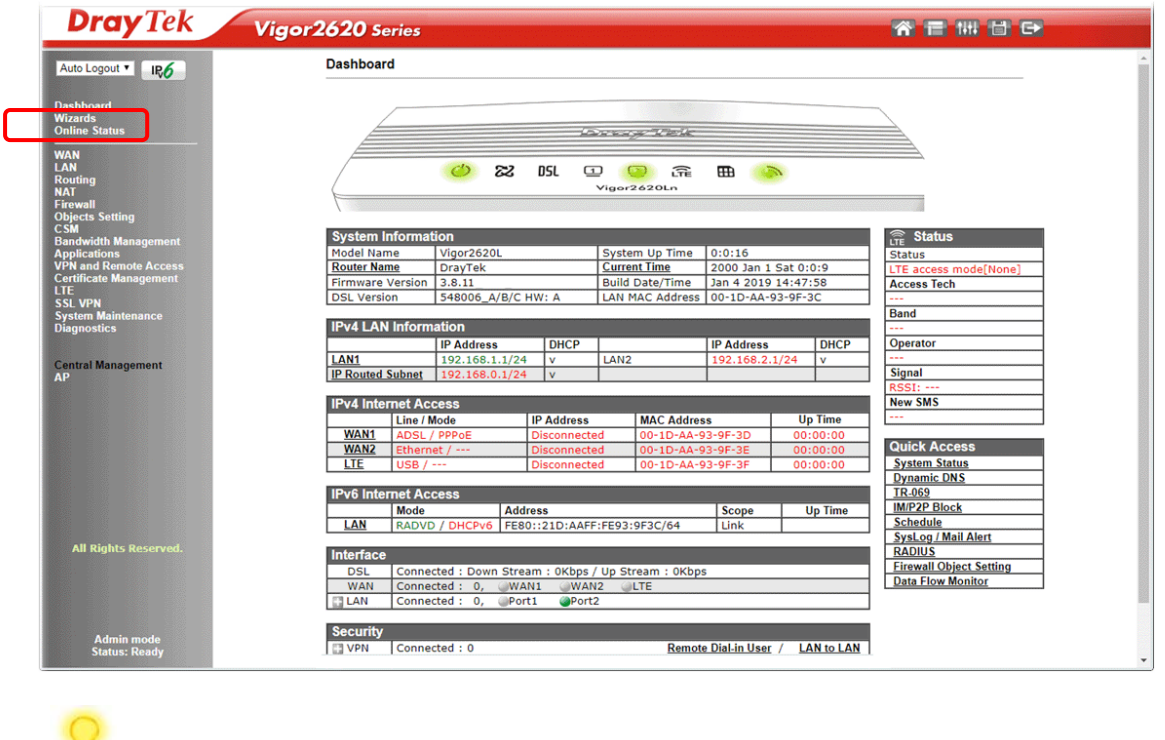

Now, the Main Screen will pop up. Click **Wizards>>Quick Start Wizard**.

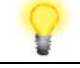

**Note** The home page will change slightly in accordance with the router you have.

1. If your router can be under an environment with high speed NAT, the configuration provide here can help you to deploy and use the router quickly. The first screen of **Quick Start Wizard** is entering login password. After typing the password, please click **Next**.

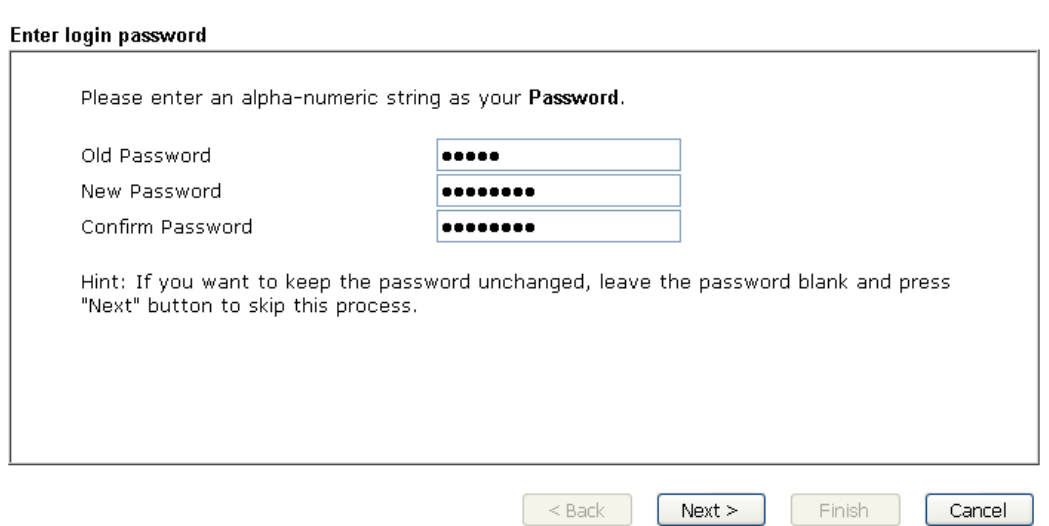

2. On the next page, please select the WAN interface that you use. If DSL interface is used, please choose WAN1; if USB interface is used, please

**Quick Start Wizard** 

choose LTE. Then click **Next** for next step. WAN1 and LTE will bring up different configuration page. Here, we take **LTE** as an example.

#### **Quick Start Wizard**

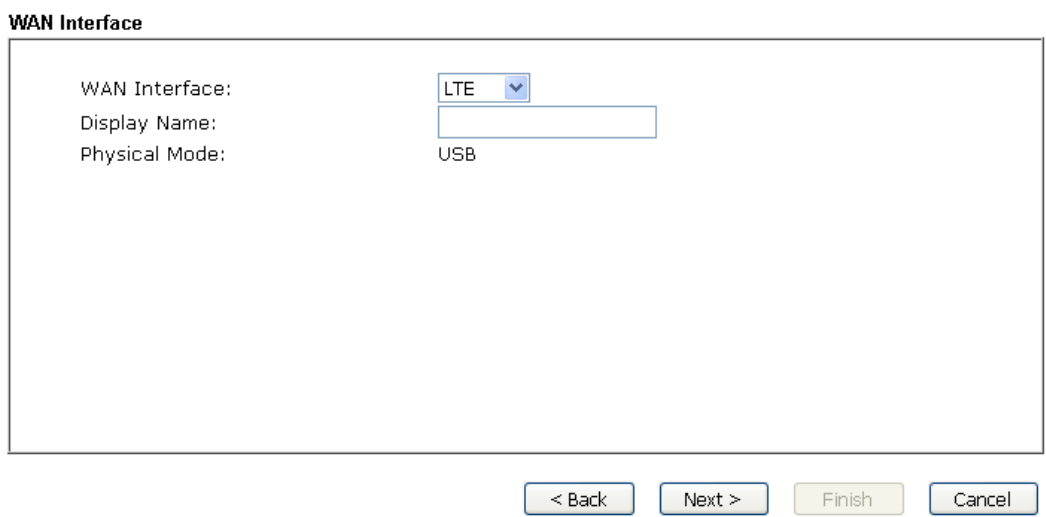

3. Click **Next** to go to the following page.

#### **Quick Start Wizard**

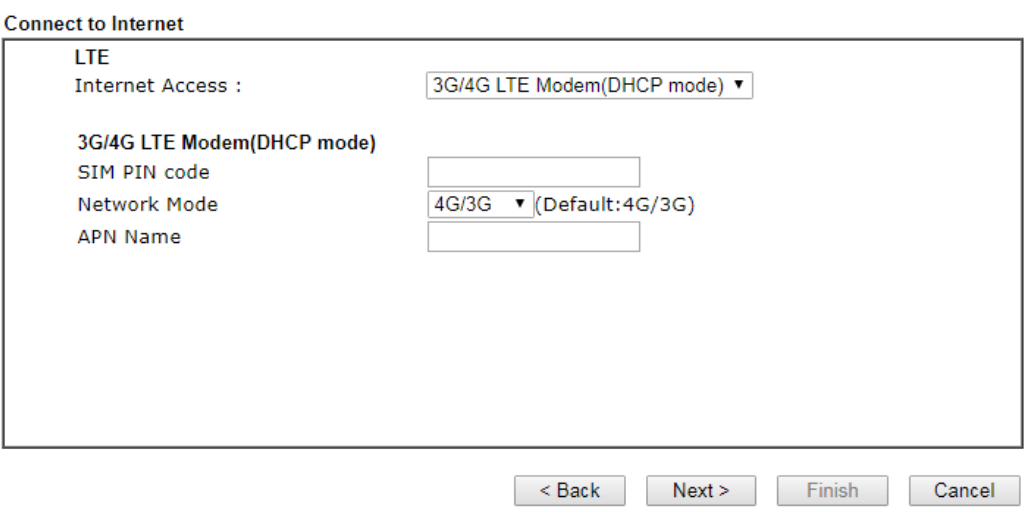

4. Manually enter SIM PIN code and SPM Name provided by your ISP. Then click **Next** for viewing summary of such connection.

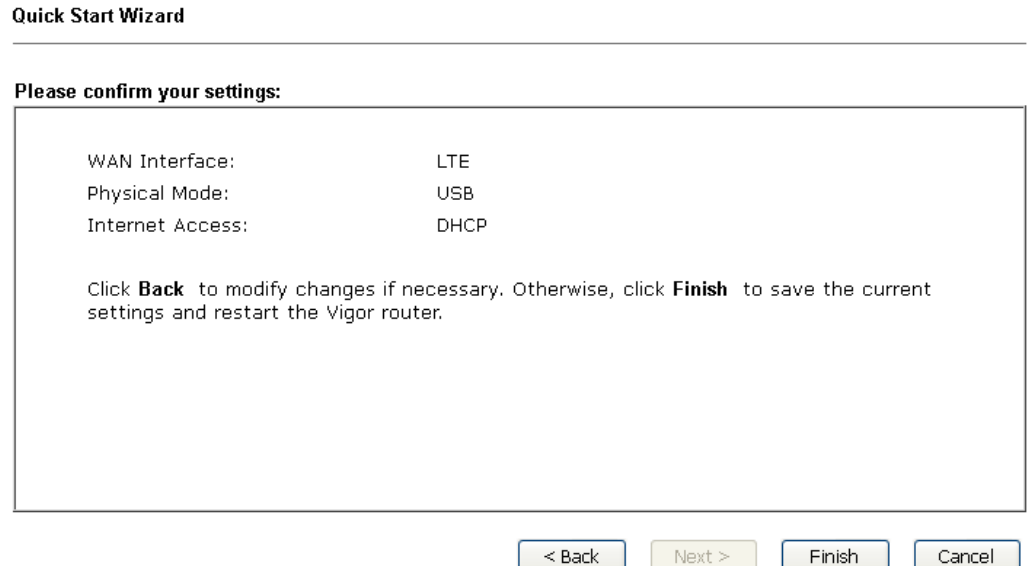

- 5. Click **Finish.** A page of **Quick Start Wizard Setup OK!!!** will appear. Then, the system status of this protocol will be shown.
- 6. Now, you can enjoy surfing on the Internet.

## 6. Customer Service

If the router cannot work correctly after trying many efforts, please contact your dealer for further help right away. For any questions, please feel free to send e-mail to support@draytek.com.

#### **Be a Registered Owner**

Web registration is preferred. You can register your Vigor router via http://www.draytek.com.

#### **Firmware & Tools Updates**

Due to the continuous evolution of DrayTek technology, all routers will be regularly upgraded. Please consult the DrayTek web site for more information on newest firmware, tools and documents. http://www.draytek.com